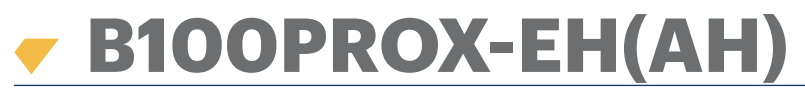

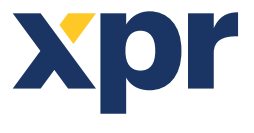

*lector biométrico y de proximidad*

**ES**

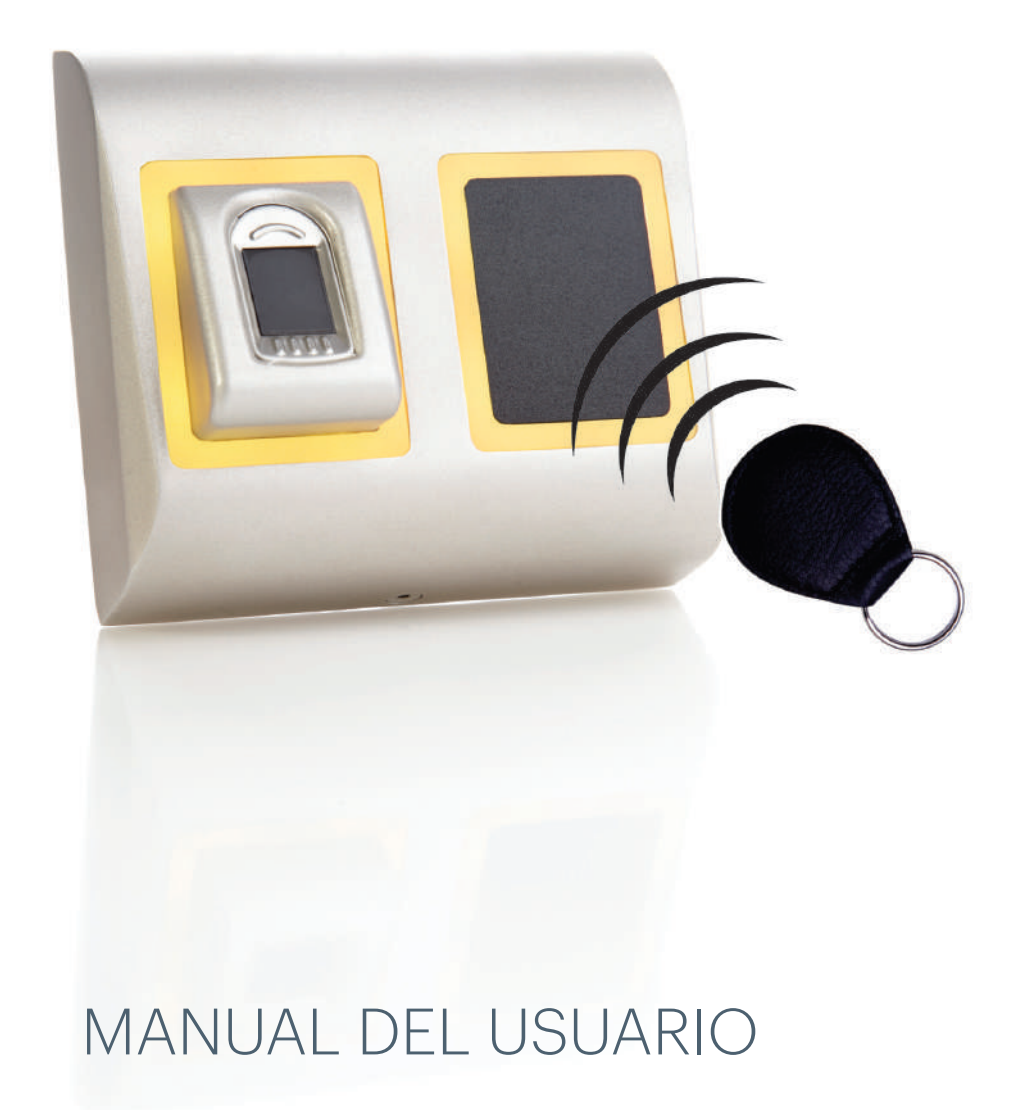

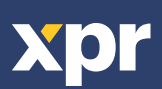

www.xprgroup.com 1

# ÍNDICE

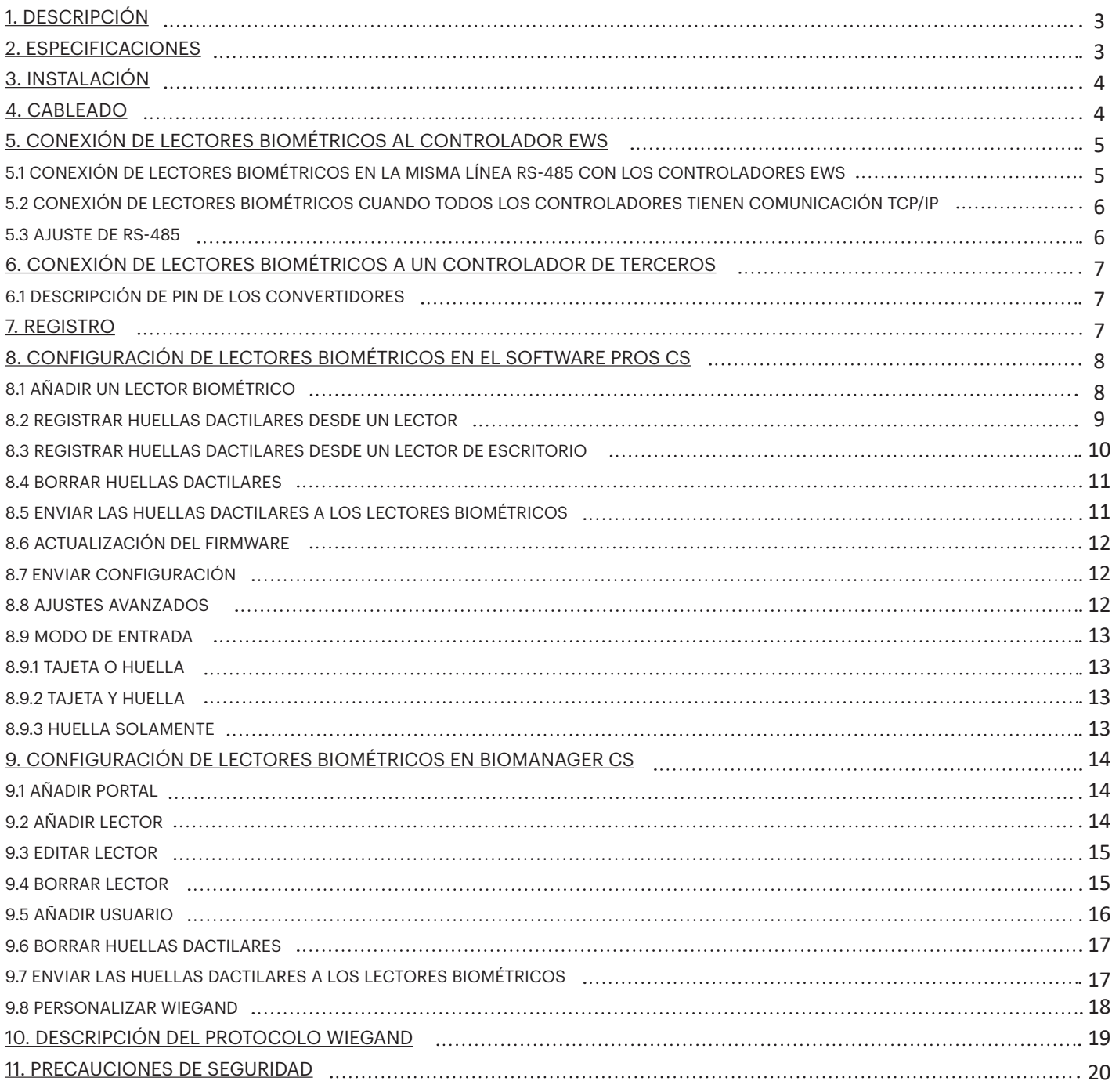

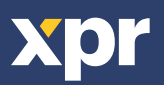

## **1. DESCRIPCIÓN**

B100PROX-EH(AH) es un lector biométrico y de proximidad de Wiegand para aplicaciones de control de acceso en dentroes. Ofrece almacenamiento de hasta 100 huellas dactilares, salida Wiegand programable (de 8 a 128 bits).

La configuración de los lectores y el registro de huellas dactilares se realiza a través de un software para PC.

La conexión entre los lectores biométricos es de tipo RS-485 y se utiliza para la transferencia y configuración de las huellas dactilares.

Cuando se utiliza con controladores de terceros, la conexión entre los lectores biométricos y el PC se realiza a través de un convertidor (de CNV200-RS-485 a USB o de CNV1000-RS-485 a TCP/IP). Se necesita un solo convertidor por cada sistema (un solo convertidor para 1, 2, 3...30, 31 lectores biométricos).

La salida del interruptor de detección de manipulación permite activar el sistema de alarma si se intenta abrir o retirar la unidad de la pared.

El sensor de detección incorpora un hardware específico para facilitar la detección de ataques de "suplantación de identidad" realizados con dedos falsos. Estos datos se incrustan en el flujo de datos de imagen y se procesan en el procesador. El sistema es capaz de detectar y rechazar los mecanismos de dedos falsos bien conocidos, tales como los dedos moldeados en goma. El revestimiento de la superficie del sensor TouchChip proporciona protección contra los arañazos y el desgaste provocados por el contacto normal con los dedos y cualquier contacto accidental con las uñas.

## **2. ESPECIFICACIONES**

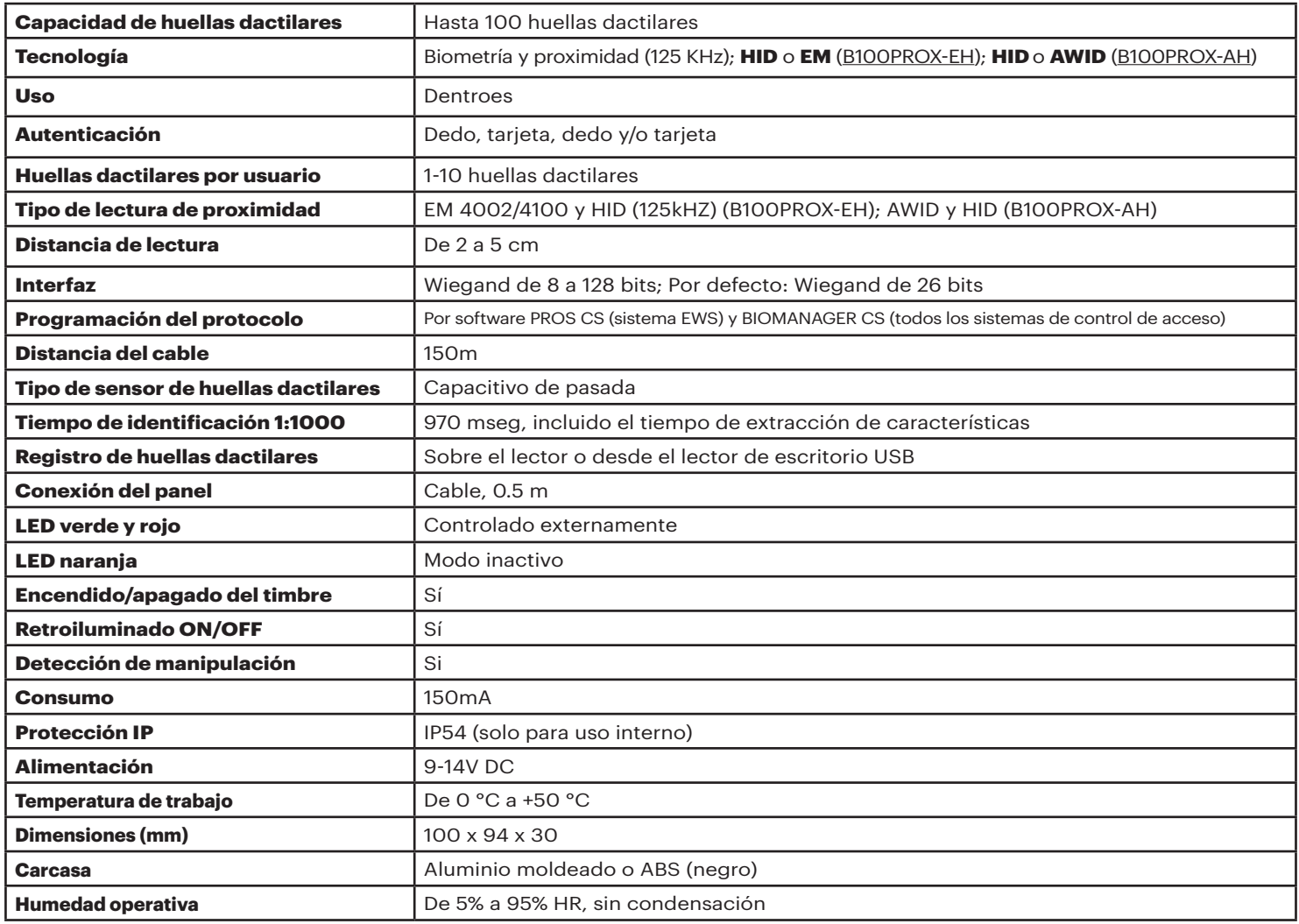

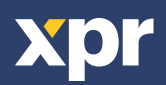

## **3. INSTALACIÓN**

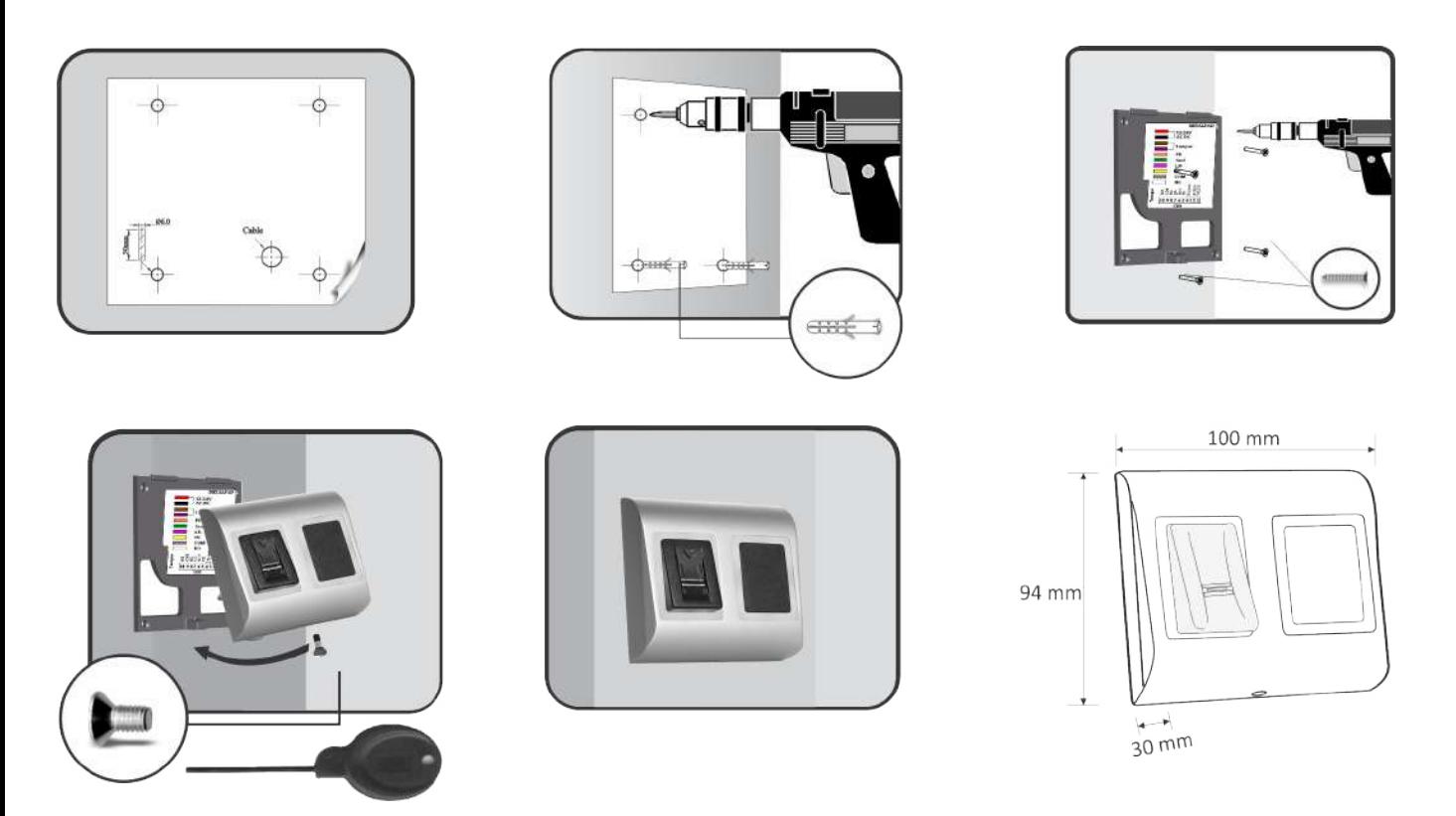

La temperatura operativa del producto es de 0 °C a +50 °C. XPR no garantiza el funcionamiento del producto si no se respetan las medidas y consejos anteriores.

## **4. CABLEADO**

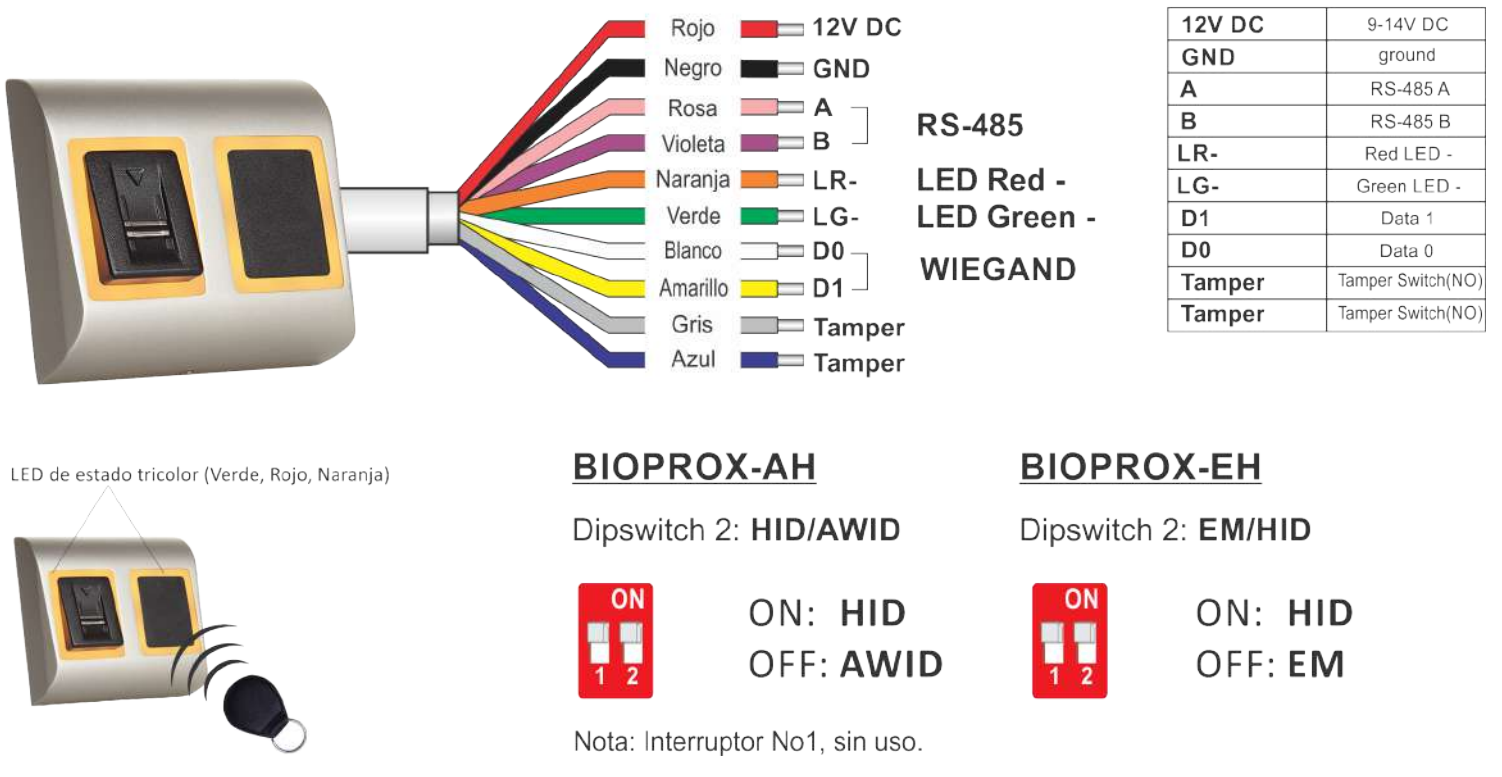

**Note:** The conversion from 7byte ID to 4 byte ID is only possible with cards that have 7 byte ID Number. Those are: Mifare plus, Desfire and Ultralight. The number is converted according to NXP algorithm. It corresponds to the number obtained by the USB desktop reader.

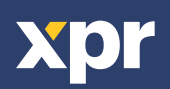

## **5. CONEXIÓN DE LECTORES BIOMÉTRICOS AL CONTROLADOR EWS**

• Los lectores biométricos se pueden conectar prácticamente a cualquier controlador que cumpla con los estándares de formato Wiegand (Wiegand de 26 bits estándar o Wiegand autodefinido).

• Las líneas D0 y D1 son las líneas Wiegand y el número Wiegand se envía a través de ellas.

- La línea RS-485 (A, B) se usa para la configuración de transferencia de huellas dactilares y del lector.
- Los lectores biométricos deben recibir la energía del controlador.

• Si usa otro suministro de energía para el lector biométrico, conecte la toma de tierra (Gnd) de ambos dispositivos para asegurar la transferencia correcta de la señal Wiegand.

• Cuando haya conectado el lector y lo haya encendido, el LED parpadeará en naranja y emitirá dos pitidos. Esto indica que está encendido y listo para su uso.

• El registro de la huella dactilar se realiza desde el software del ordenador. Se debe establecer la conexión entre los lectores biométricos y el ordenador.

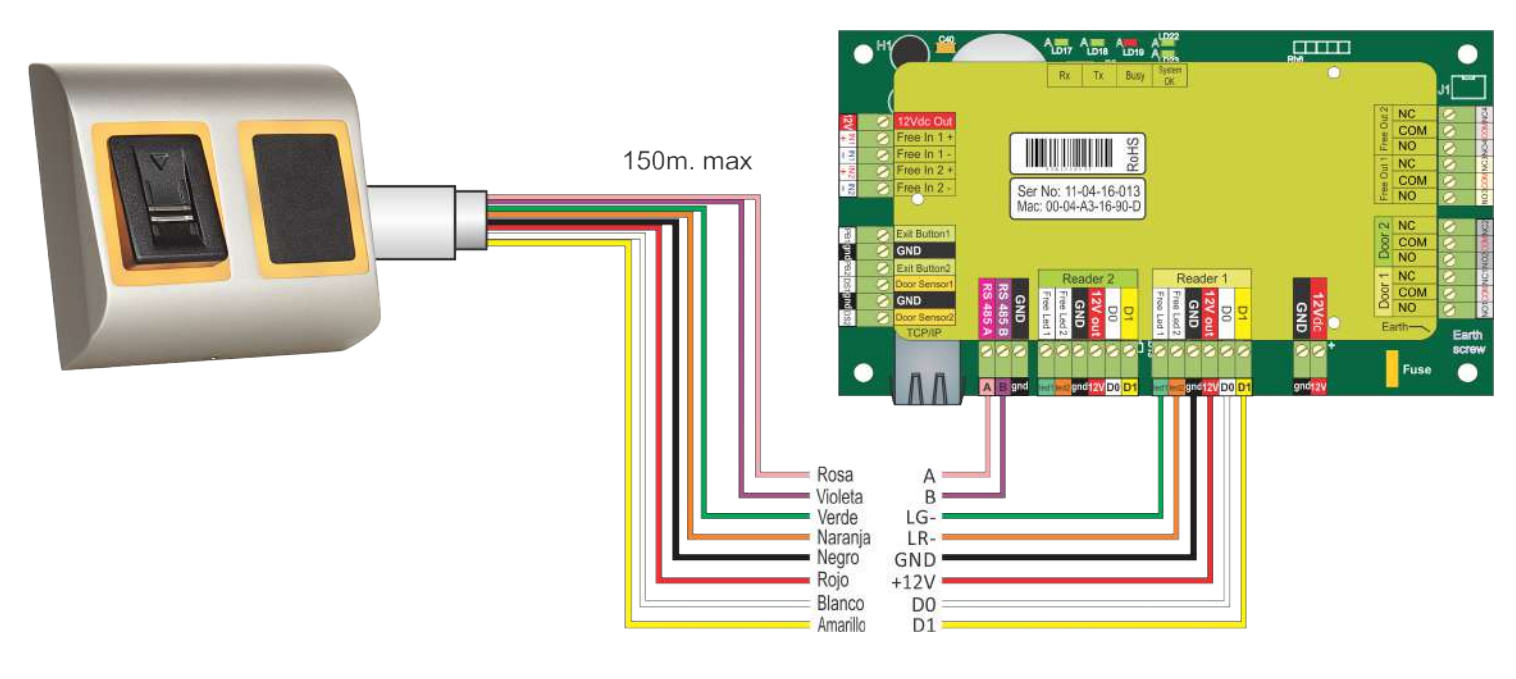

### **5.1 CONEXIÓN DE LECTORES BIOMÉTRICOS EN LA MISMA LÍNEA RS-485 CON LOS CONTROLADORES EWS**

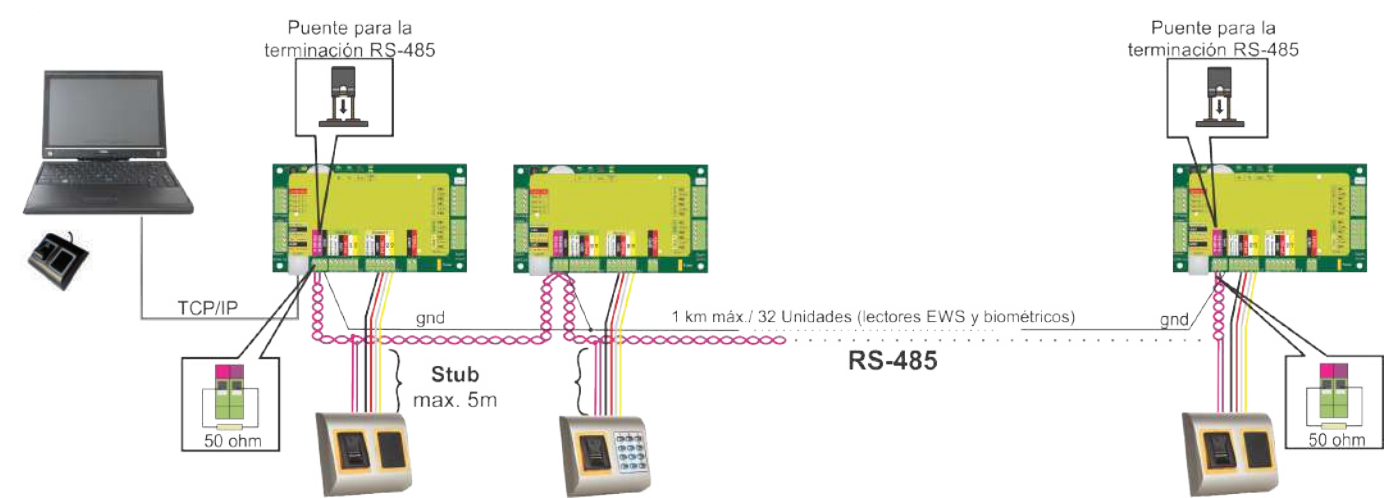

• Los lectores biométricos se conectan a través del bus RS-485, el mismo al que están conectados los controladores EWS.

• El número máximo de unidades en una red (EWS + lectores biométricos) es de 32.

• Si hay más de 32 unidades en una red, use un concentrador RS-485 para conectarlas.

• La línea RS-485 se debe configurar en forma de cadena tipo margarita, NO en forma de estrella. Si se debe usar una estrella en algunos puntos, mantenga estas conexiones fragmentadas lo más cerca posible de la línea central RS-485. La longitud máxima de la conexión fragmentada depende de la instalación (número total de dispositivos en la línea RS-485, longitud total del cable, terminación, tipo de cable...), por lo que se recomienda que las conexiones fragmentadas tengan menos de 5 metros de longitud. Recuerde que esto puede causar errores de comunicación con el software del ordenador.

• El cable debe ser trenzado y apantallado, con una sección transversal mínima de 0,2 mm2.

• Conecte el hilo de tierra (0 V) de cada unidad a la línea RS-485 usando un tercer alambre en el mismo cable.

• La pantalla del cable de comunicación entre dos dispositivos se debe conectar a TIERRA desde UN lateral de la línea RS-485. Use el lateral que tiene conexión a tierra para crear una red de toma de tierra.

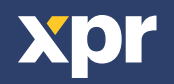

### **5.2 CONEXIÓN DE LECTORES BIOMÉTRICOS CUANDO TODOS LOS CONTROLADORES TIENEN COMUNICACIÓN TCP/IP**

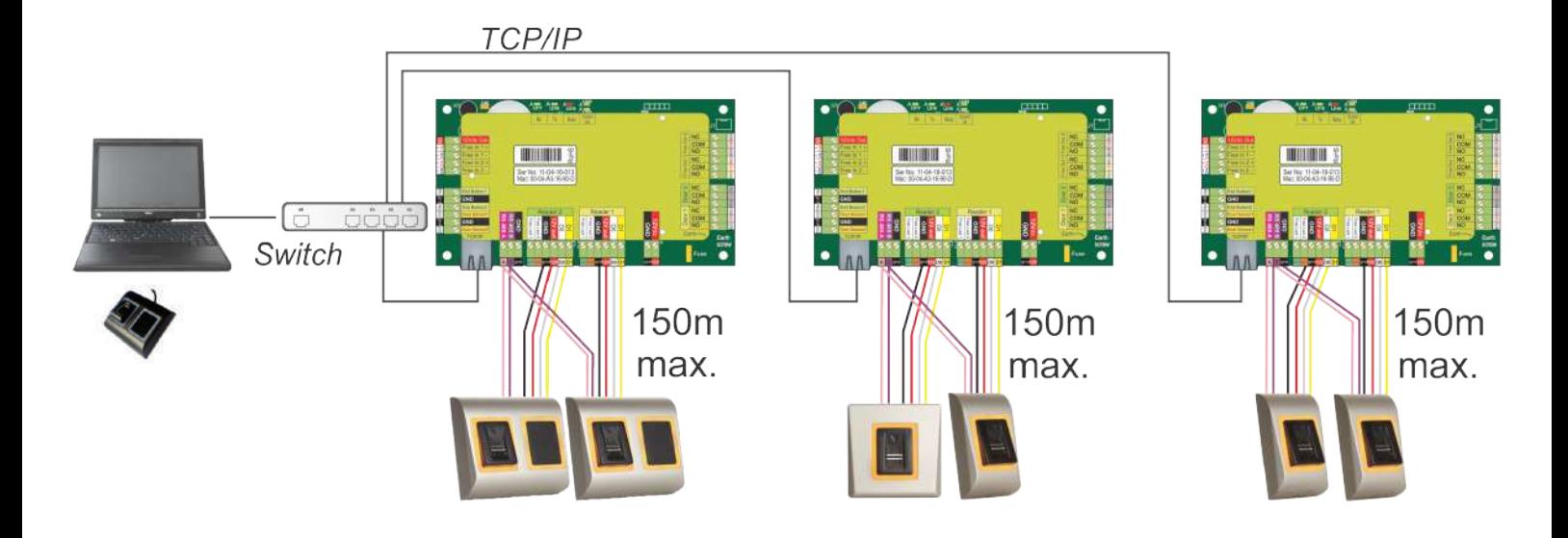

•Cuando todos los controles están conectados a través de TCP/IP, entonces la red RS-485 se convierte en local (del Lector 1 al Controlador y luego al Lector 2).

•Conecte los lectores directamente a los terminales RS-485 en cada controlador.

•Si la distancia Lector-Controlador es grande (50 metros) y si no se puede establecer la comunicación con el lector, entonces termine la red RS-485 cerrando el puente en el Controlador EWS o del modo explicado en el capítulo 5.1.

#### **NOTA: Esta es la configuración recomendada cuando se tienen varios lectores biométricos en la misma red. En esta configuración, NO se requieren resistencias de terminación.**

Cuando todos los controladores tienen comunicación TCP/IP, resulta muy sencillo realizar el cableado de los lectores biométricos. Cuando los controladores tienen comunicación RS-485, es difícil mantener la conexión en cadena de la red RS-485. El cableado de los lectores biométricos en esa formación es bastante complicado. Consulte el diagrama esquemático siguiente.

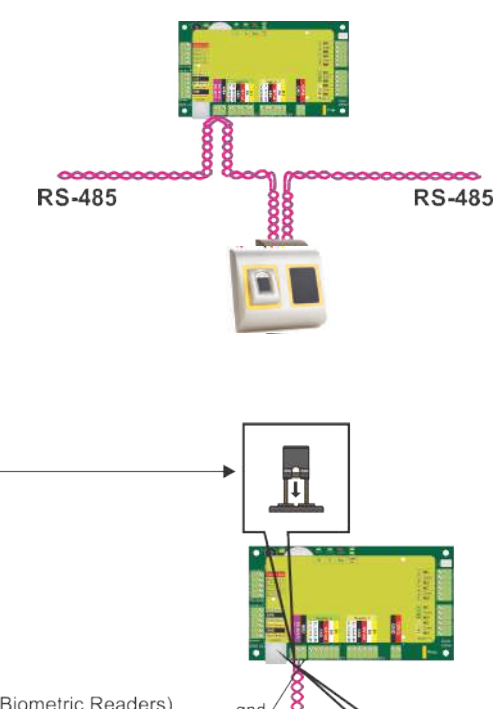

## **5.3 AJUSTE DE RS-485**

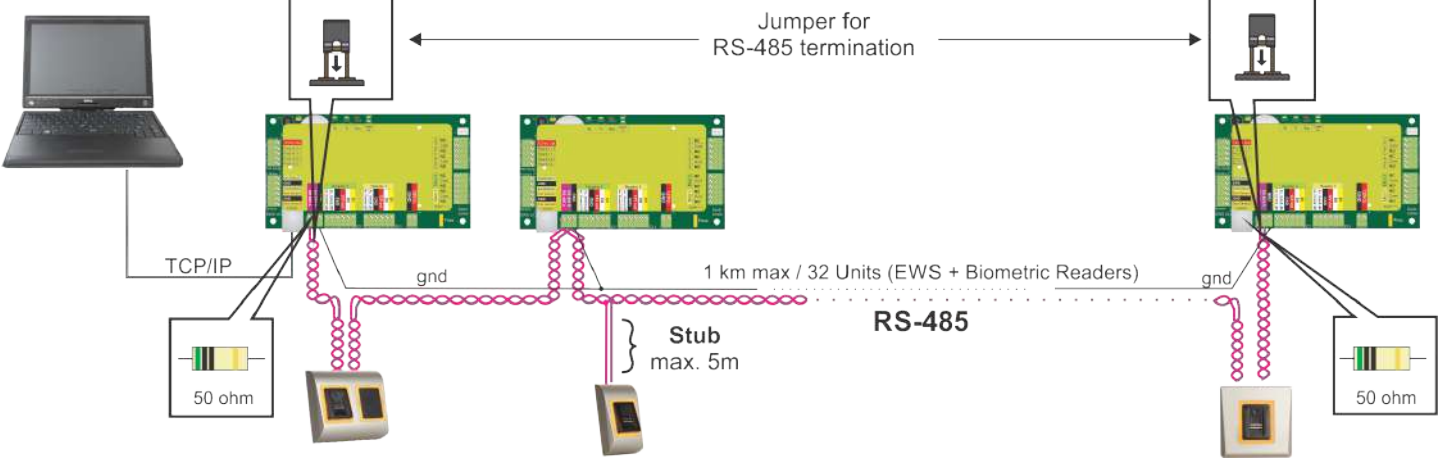

#### **Resistencias de la terminación RS-485:**

- Termine ambos extremos de la línea con una resistencia de 120 Ohm. Si el extremo de la línea es EWS, utilice una resistencia integrada (120 ohmios) cerrando el puente.

- Si no se establece la comunicación de manera estable, utilice las resistencias externas suministradas con el kit de hardware.

Al usar un cable compatible con CAT 5, en la mayoría de los casos la solución podría ser una terminación hecha con una resistencia externa de 50 Ohm o con una combinación de una resistencia externa de 50 Ohm y la resistencia de la terminación del EWS (120 Ohm).

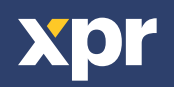

## **6. CONEXIÓN DE LECTORES BIOMÉTRICOS A UN CONTROLADOR DE OTRO FABRICANTE**

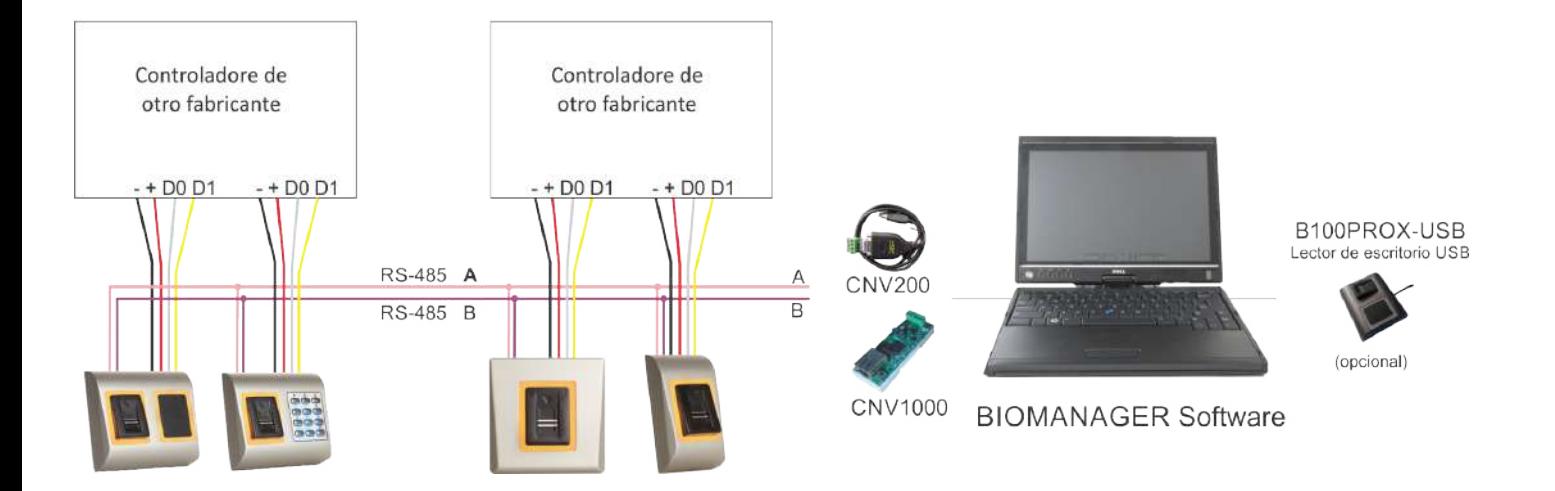

• Conecte las líneas D0, D1, Gnd y +12V al controlador de otro fabricante.

• Conecte la línea RS-485 (A, B) al conversor. Conecte el conversor al ordenador.

• **Nota:** El lector biométrico debe recibir la energía del controlador y se debe realizar la toma de tierra común para el controlador y el lector de tierra. El registro de la huella dactilar se realiza desde el software del ordenador. Se debe establecer la conexión entre los lectores biométricos y el ordenador.

• Los lectores biométricos se comunican entre sí con una línea RS-485 y con el software del ordenador a través de un conversor.

• La línea RS-485 se debe configurar en forma de cadena tipo margarita, NO en forma de estrella. Mantenga las conexiones

fragmentadas lo más cerca posible del eje central RS-485 (a no más de 3 metros).

• Se necesita un solo convertidor por cada instalación, no por cada lector.

### **6.1 DESCRIPCIÓN DE PATILLAS DE LOS CONVERSORES**

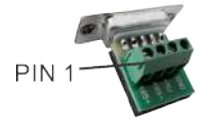

#### **CNV200**

Conversor RS-485 a USB Requiere la instalación como dispositivo de serie USB (consulte el manual del CNV200), puede encontrar los

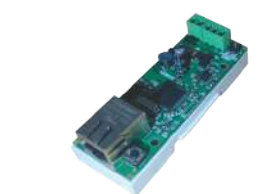

**CNV1000**

Sin instalación. La dirección IP se establece a través del navegador de Internet (consulte el manual del CNV300).

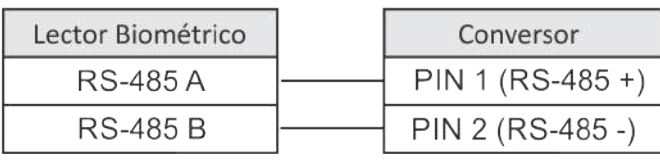

## **7. REGISTRO**

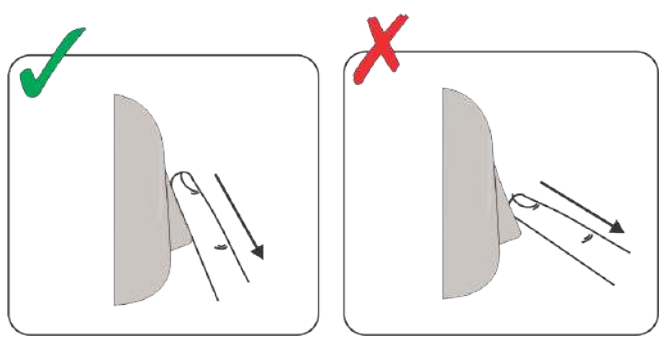

Siga estas instrucciones para deslizar el dedo correctamente. Coloque el dedo seleccionado, desde la primera articulación, sobre el sensor de deslizamiento y muévalo de manera uniforme hacia usted con un movimiento constante.

### **Resultado:**

Deslizamiento válido: El LED de estado tricolor se ilumina en verde + pitido de OK (un pitido corto más uno largo) Deslizamiento o lectura incorrectos: El LED de estado tricolor se ilumina en rojo + pitido de error (3 pitidos cortos)

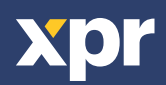

## **8. CONFIGURACIÓN DE LECTORES BIOMÉTRICOS EN EL SOFTWARE PROS**

### **8.1 AGREGACIÓN DE UN LECTOR BIOMÉTRICO**

1. Amplíe el elemento Puerta para ver los lectores

2. Haga clic con el botón derecho sobre el lector y seleccione las propiedades (8.1)

3. En la pestaña Básicas, para "Tipo" de Lector seleccione "B100-MF".. (8.2)

4. Tras seleccionar el tipo, aparecerá una tercera pestaña: "Biométrico". Vaya a esa pestaña e introduzca el número de serie del Lector Biométrico. (8.3)

**Nota importante:** El número de serie del lector figura en un adhesivo en el interior del lector, en la caja de embalaje y se puede encontrar desde el software (haga clic con el botón derecho sobre el portal/buscar dispositivos/lectores). (8.4 y 8.5) Para comprobar si el lector está En Línea, haga clic con el botón derecho sobre el lector y seleccione "Comprobar versión". En la ventana Eventos debe aparecer el mensaje "Dispositivo EN Línea, Tipo: B100" (8.6)

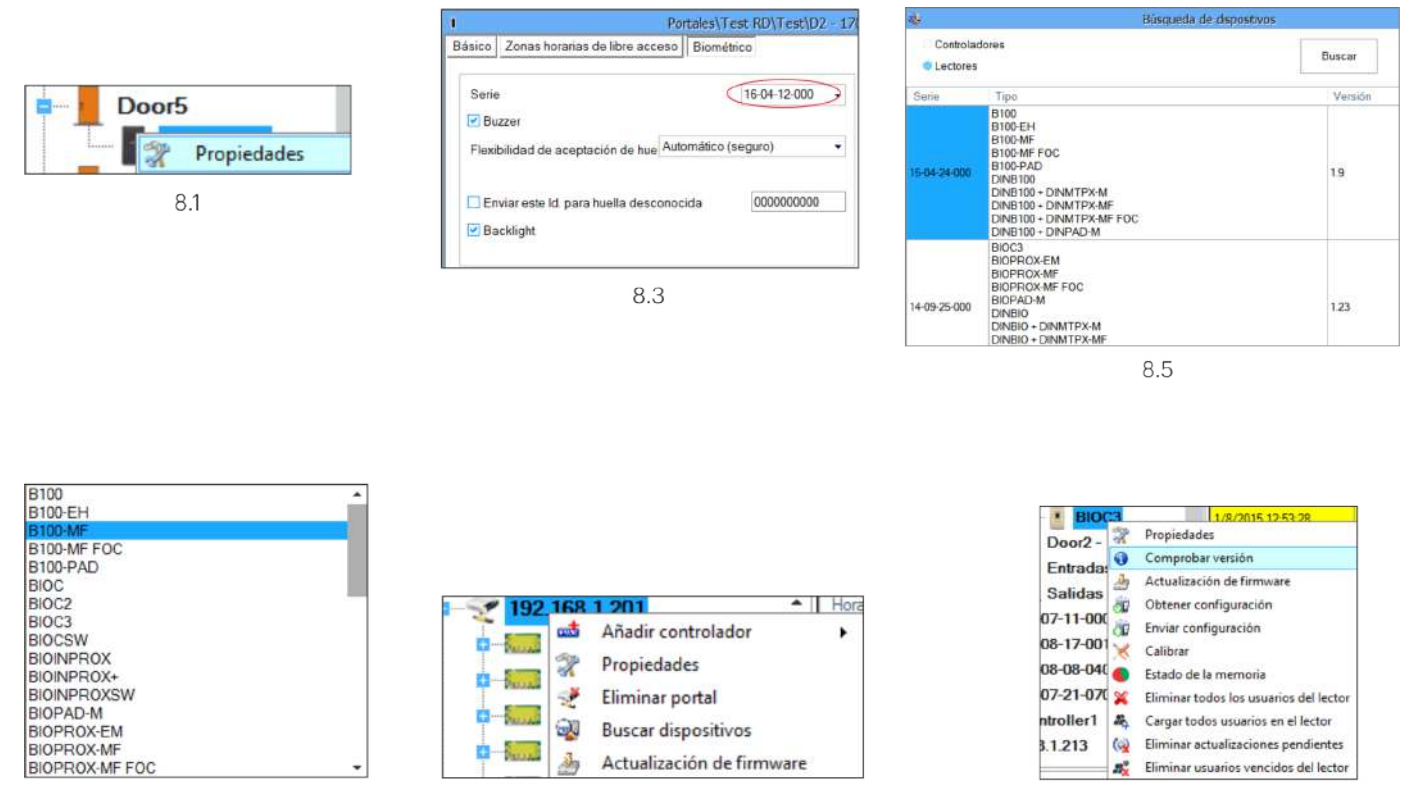

8.2

 $84$ 

8.6

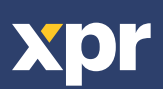

## **8.2 REGISTRO DE HUELLAS DACTILARES DESDE UN LECTOR**

1. Abra la ventana Usuarios y cree un nuevo usuario.

Haga clic en "Nuevo usuario", ponga un nombre y ID (número de tarjeta)(8.7)

2. Vaya a la pestaña "Biométrico"

- 3. Seleccione el lector (haga clic con el botón izquierdo) desde el cual se va a efectuar el registro. (8.8)
- 4. Haga clic con el botón derecho sobre la punta del dedo y seleccione registrar. (8.9)

5. En los 25 segundos siguientes, pase el dedo sobre el lector seleccionado un mínimo de 5 veces y la punta del dedo se pondrá en rojo. (8.10).

Durante estos 25 segundos, el lector estará parpadeando continuamente en naranja.

6. Repita los puntos 4 y 5 por cada dedo que desee registrar.

7. Haga clic en "Guardar nuevo" y la huella dactilar se enviará automáticamente a todos los lectores biométricos a los que tenga acceso ese usuario, es decir, a todos los lectores según el nivel de acceso asignado a ese usuario.

#### **Ejemplo:**

Si el usuario tiene un nivel de acceso "Ilimitado", entonces las huellas dactilares se enviarán a todos los lectores; si el usuario tiene un nivel de acceso sólo para el Lector 1 y el Lector 3, entonces las huellas dactilares se enviarán sólo a esos dos lectores.

**Nota:** Para comprobar si se envían al lector todas las huellas dactilares, haga clic con el botón derecho sobre el lector y seleccione "Estado de la memoria". (8.11)

En la ventana de eventos aparecerá una línea indicando el número de huellas dactilares almacenadas en el lector. (8.12)

**Nota:** Si se añaden más huellas dactilares para un mismo usuario, todas ellas enviarán el mismo código de Wiegand al controlador, el escrito en el campo Id. de usuario (número de tarjeta).

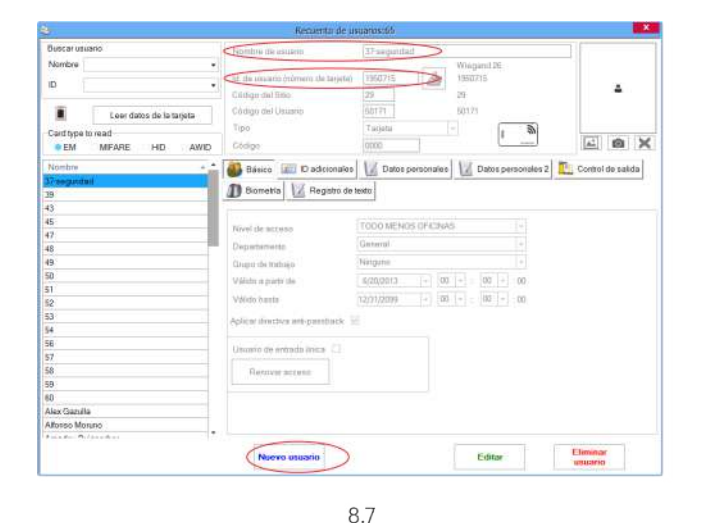

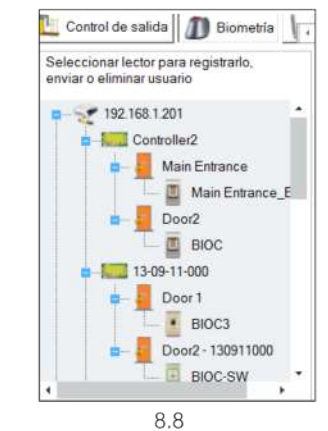

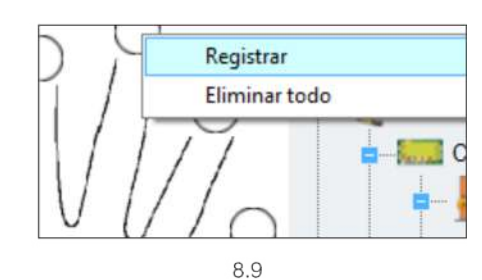

 $x 5$ 

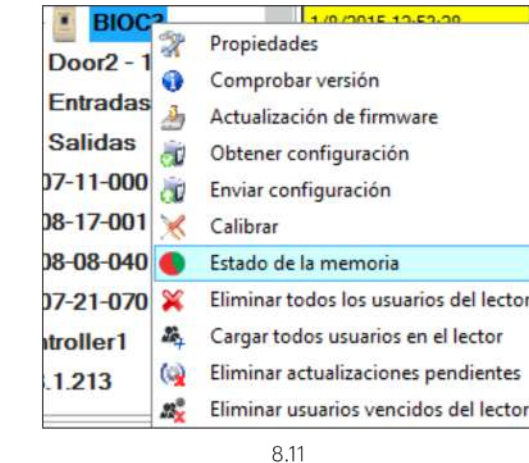

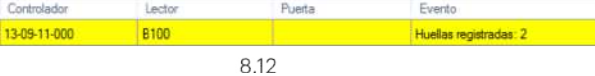

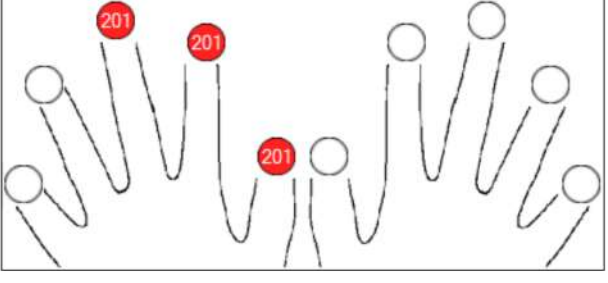

 $810$ 

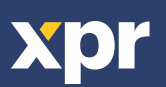

### **8.3 REGISTRO DE HUELLAS DACTILARES DESDE UN LECTOR DE MESA**

Conecte el lector de mesa al PC. Se instala del mismo modo que un dispositivo USB. Una vez instalado el lector de mesa, este aparecerá automáticamente en el software. (8.13)

1. Abra la ventana Usuarios y cree un nuevo usuario.

Haga clic en "Nuevo usuario" e introduzca un nombre, Id. (número de tarjeta) (8.7)

2. Vaya a la pestaña "Biométrico"

3. Seleccione el lector de mesa USB (haciendo clic con el botón izquierdo).

4. Coloque el dedo sobre el B100PROX-USB, haga clic con el botón derecho sobre la punta del dedo y seleccione registrar. (8.9)

5. En los 25 segundos siguientes, pase el dedo sobre el lector seleccionado un mínimo de 5 veces y la punta del dedo se pondrá en rojo. (8.10).

Durante estos 25 segundos, el lector estará parpadeando continuamente en naranja.

6. Repita el punto 5 por cada dedo que desee registrar.

7. Haga clic en "Guardar nuevo" y la huella dactilar se enviará automáticamente a todos los lectores biométricos a los que tenga acceso ese usuario, es decir, a todos los lectores según el nivel de acceso asignado a ese usuario.

Si el lector está fuera de línea, los dedos se enviarán cuando se establezca la conexión entre el servidor PROS y el lector. No es necesario ningún registro o acción adicional. Las huellas dactilares se enviarán en cuanto se establezca la comunicación.

**Ejemplo:** Si el usuario tiene un nivel de acceso "Ilimitado", entonces las huellas dactilares se enviarán a todos los lectores; si el usuario tiene un nivel de acceso sólo para el Lector 1 y el Lector 3, entonces las huellas dactilares se enviarán sólo a esos dos lectores.

**Nota:** Para comprobar si se envían al lector todas las huellas dactilares, haga clic con el botón derecho sobre el lector y seleccione "Estado de la memoria". (8.11)

En la ventana de eventos aparecerá una línea indicando el número de huellas dactilares almacenadas en el lector. (8.12)

**Nota:** Si se añaden más huellas dactilares para un mismo usuario, todas ellas enviarán el mismo código de Wiegand al controlador, el escrito en el campo Id. de usuario (número de tarjeta).

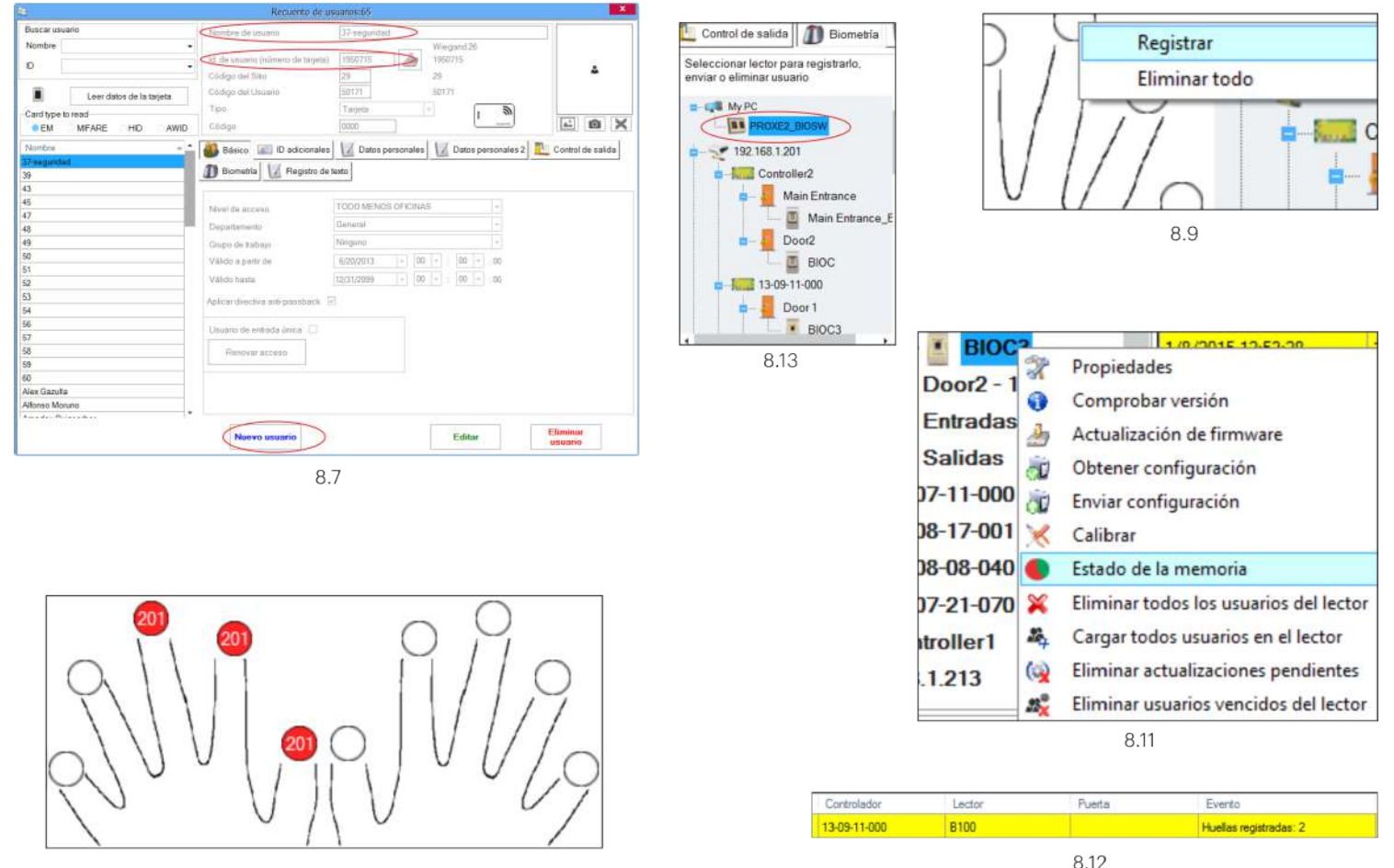

8.10

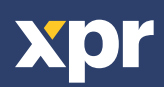

 $x<sub>5</sub>$ 

### **8.4 BORRADO DE HUELLAS DACTILARES**

En general, las huellas dactilares se almacenan en el lector biométrico y en el software. El borrado sólo se puede efectuar en los lectores o desde ambos lugares.

### **Borrado de un solo usuario desde el lector biométrico**

Seleccione el Usuario

Haga clic en "Eliminar usuario". El Usuario, junto con sus huellas dactilares, se borrará del software y de los lectores de huellas dactilares. (8.14)

#### **Borrado de todos los usuarios del lector biométrico**

Haga clic con el botón derecho sobre el lector y seleccione "Eliminar todos los usuarios del lector" (8.15)

#### **Borrar una o varias huellas dactilares**

Seleccione el Usuario y abra la pestaña "Biométrico"

Vaya a la huella dactilar que desee borrar, haga clic con el botón derecho y seleccione "Eliminar" para un solo dedo o "Eliminar todo" para todos los dedos del Usuario.

Haga clic en "Guardar cambios".

Con este procedimiento las huellas dactilares del Usuario se borrarán del software y del lector. (8.16)

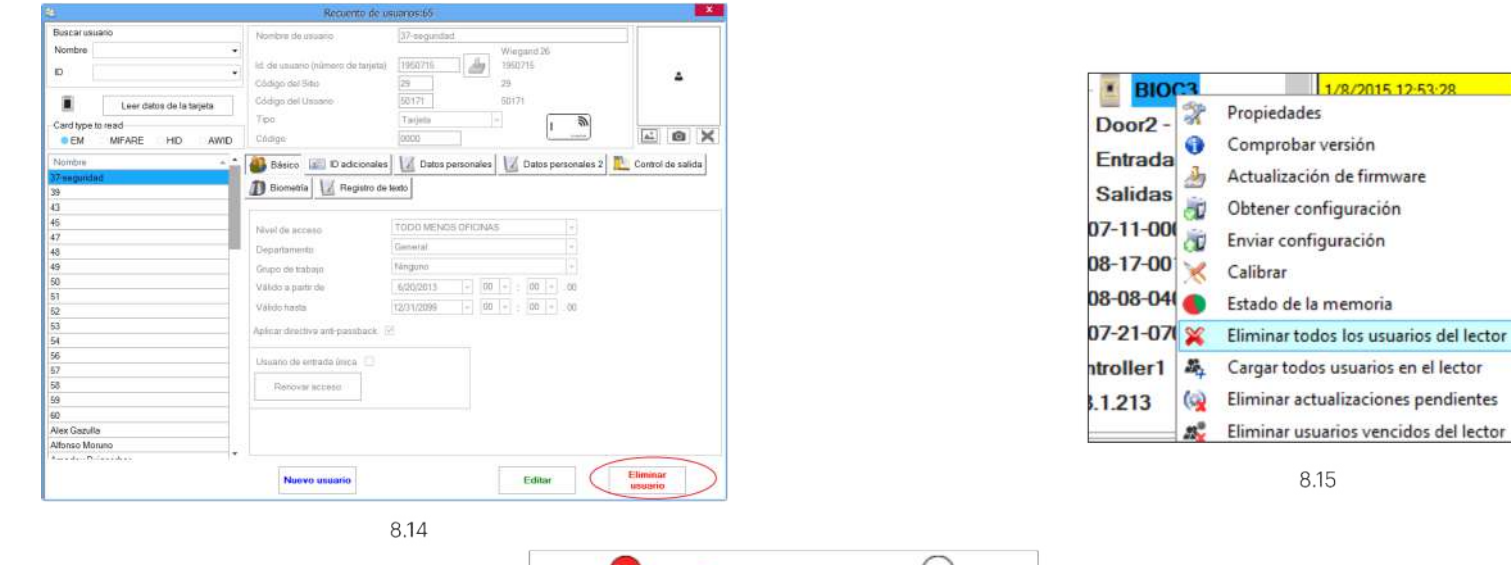

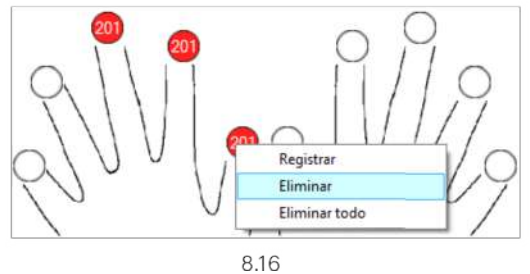

## **8.5 CARGA DE LAS HUELLAS DACTILARES EN LOS LECTORES BIOMÉTRICOS**

Haga clic con el botón derecho sobre el lector biométrico Seleccione "Cargar todos usuarios en el lector" Mientras recibe las huellas dactilares, el lector se pondrá intermitente en naranja.

**Nota:** Utilice esta característica cuando cambie o añada un lector, si se borran tareas pendientes en el software o si existen dudas sobre si las huellas dactilares en la memoria del lector no se han

sincronizado con la base de datos del software.

En el uso normal, las huellas dactilares se envían automáticamente y esta característica no se utiliza.

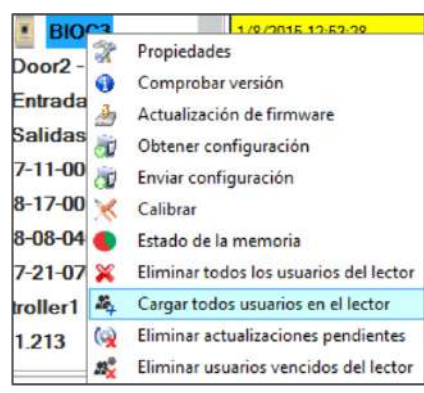

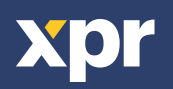

### **8.6 ACTUALIZACIÓN DE FIRMWARE**

Haga clic con el botón derecho sobre el lector y seleccione el menú Actualización de firmware(8.18)

En la ventana Actualización de firmware, haga clic en el botón Examinar (8.19). La ubicación por defecto de los archivos de firmware instalados con PROS CS es la carpeta "Firmware".

Seleccione el archivo de firmware con una extensión "xhc".

Haga clic en el botón Cargar.

**Importante**: Espere al mensaje de finalización de carga. Durante todo el proceso, no apague el lector, el software ni ningún dispositivo de comunicación entre ellos.

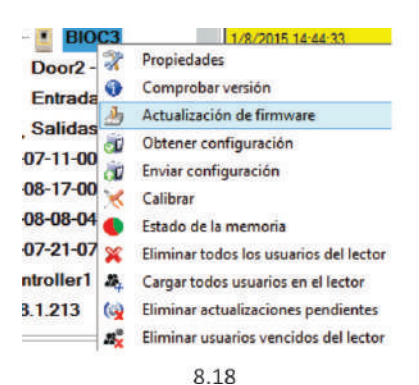

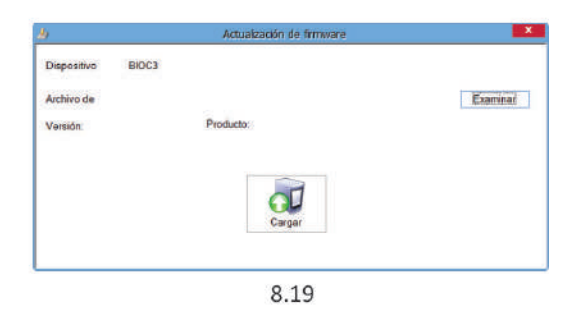

#### **8.7 MODO DE ENTRADA**

#### **8.7.1 TARJETA O DEDO**

Haga clic con el botón derecho sobre el lector biométrico Seleccione "Propiedades" y vaya a la pestaña "Biométrico" Para el Modo de entrada, seleccione "Tarjeta o dedo" (8.20)

**Nota**: Todos los dedos y la tarjeta enviarán el mismo número de Wiegand (8.23)

#### **8.7.2 TARJETA Y DEDO**

Haga clic con el botón derecho sobre el lector biométrico Seleccione "Propiedades" y vaya a la pestaña "Biométrico" Para el Modo de entrada, seleccione "Tarjeta y dedo" (8.21)

Uso del modo de doble seguridad:

Presente la tarjeta (p. ej. 88009016); en los 8 segundos siguientes el lector se pondrá intermitente en naranja esperando el dedo. Presente el dedo

#### **8.7.3 DEDO SOLAMENTE**

Haga clic con el botón derecho sobre el lector biométrico Seleccione "Propiedades" y vaya a la pestaña "Biométrico" Para el Modo de entrada, seleccione "Dedo" (8.22)

#### **Nota**:

En este modo el lector de proximidad quedará inactivo.

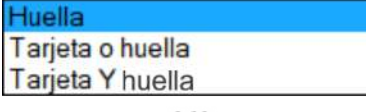

8.22

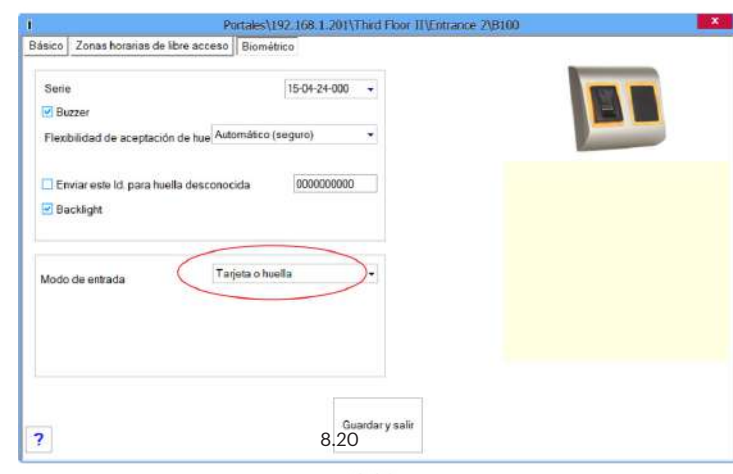

8.20

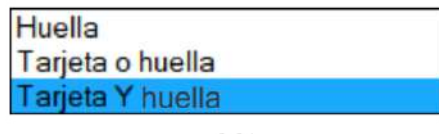

8.21

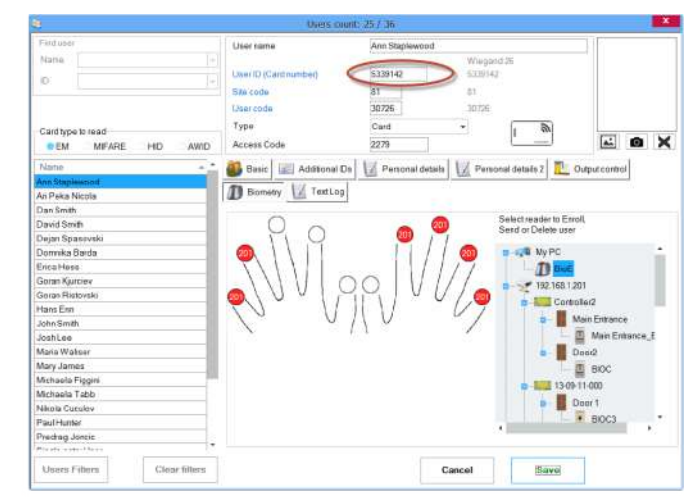

8.23

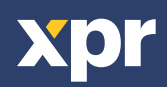

### **8.8 CARGAR LA CONFIGURACION EN UN LECTOR**

Haga clic con el botón derecho en el lector y seleccione el menú Enviar configuración.

Consulte el panel de eventos para comprobar el flujo de la configuración.

**Nota:** El lector biométrico obtiene su configuración automáticamente. Esta función se utiliza si el lector está fuera de línea al hacer los cambios.

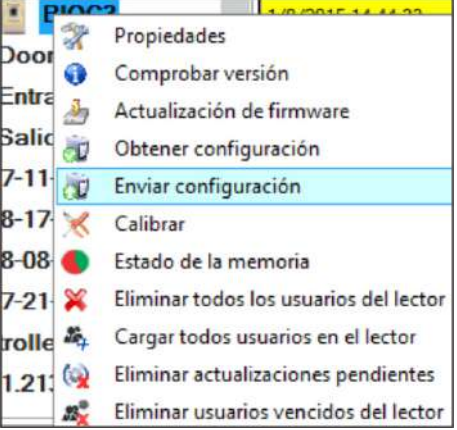

### **8.9 CONFIGURACIONES AVANZADAS**

#### **Enviar este Id. para:**

Huella desconocida envía la Wiegand deseada cuando se aplica una huella desconocida.

#### **Luz de fondo:**

Luz de fondo del dispositivo (ENCENDIDA o APAGADA)

#### **Timbre:**

Timbre del dispositivo (ENCENDIDO o APAGADO).

**Flexibilidad de aceptación de la huella:** tolerancia aceptada. El valor recomendado es "Automático (seguro)".

Sensibilidad: sensibilidad del biosensor, el valor recomendado es 7, el más sensible.

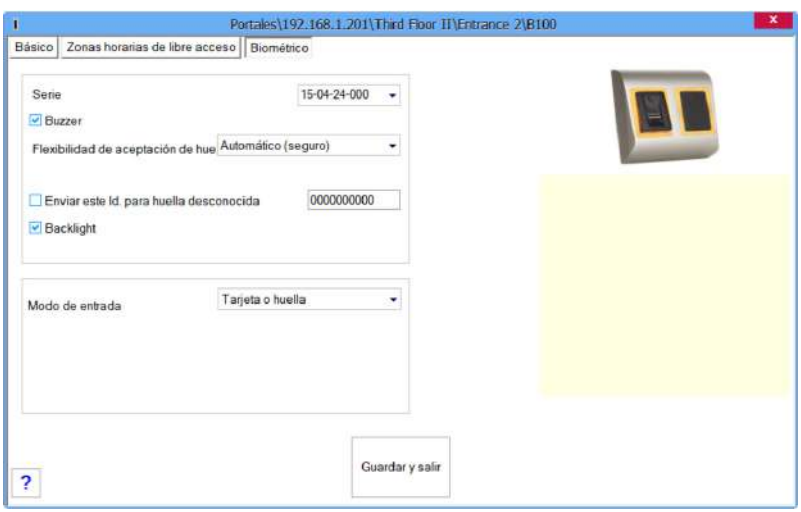

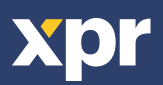

## **9. CONFIGURACIÓN DE LECTORES BIOMÉTRICOS EN BIOMANAGER**

BIOMANAGER CS es un software para la gestión de huellas dactilares de los lectores biométricos XPR, cuando se utilizan con controladores de acceso de terceros.

#### **Funciones principales:**

- Registro de huellas dactilares

Se puede realizar mediante cualquiera de los lectores biométricos de la red o mediante un lector biométrico de escritorio (USB).

**Nota:** El lector biométrico de escritorio B100PROX-USB solo es compatible con lectores biométricos que tengan un sensor capacitivo, no con los que tengan un sensor térmico.

- Transferencia de huellas dactilares

Se pueden enviar plantillas de dedos a cualquier lector de la red. Se pueden enviar diferentes usuarios a distintos lectores biométricos. - Gestión y transferencia de códigos PIN

Configuración de la longitud del código PIN (1 a 8 dígitos) y transferencia del código PIN.

- Configuración de la salida Wiegand

La salida Wiegand del lector biométrico se puede personalizar a nivel de bits.

## **9.1 AÑADIR PORTAL**

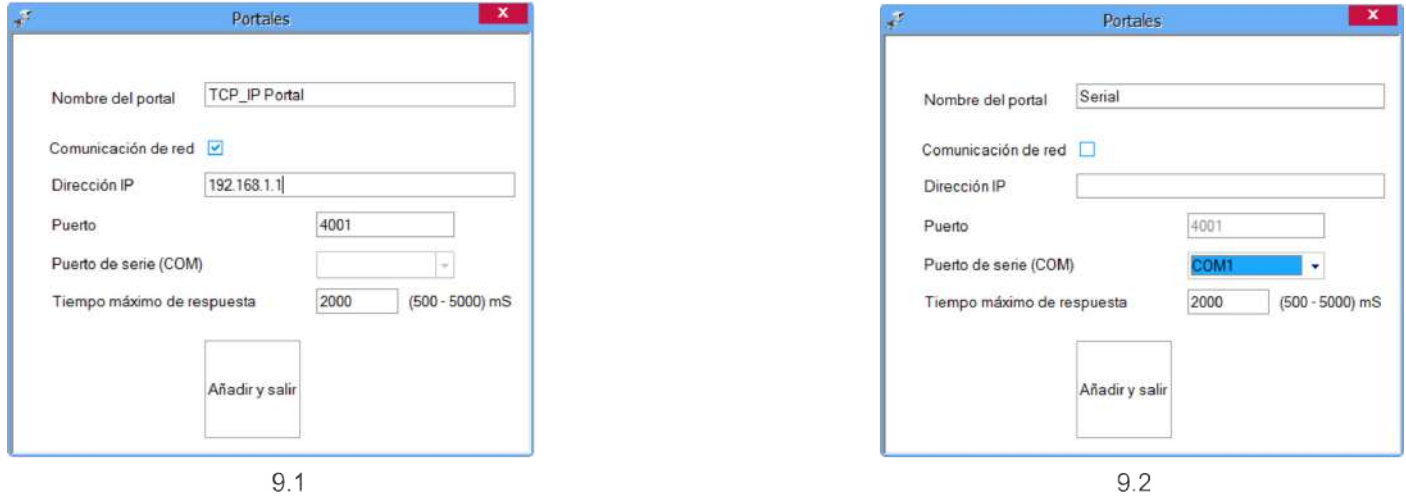

Haga clic con el botón derecho en "Portal" y seleccione "Añadir portal".

Si el convertidor utilizado para los lectores biométricos es un convertidor de RS-485 a TCP/IP, puede crear el portal añadiendo Si el convertidor utilizado para los lectores biométricos es un convertidor de RS-485 a USB, puede crear el portal añadiendo el puerto COM del convertidor. (9.2)

## **9.2 AÑADIR LECTOR**

Haga clic con el botón derecho en el portal conectado al lector y seleccione **Añadir lector**.

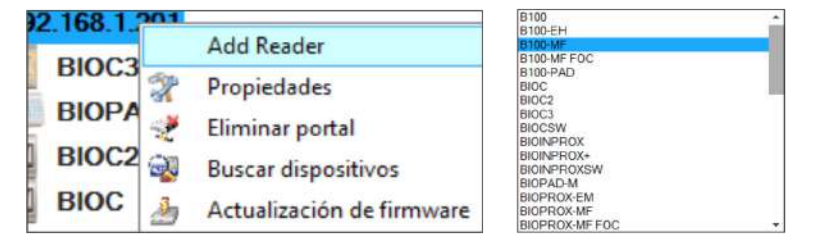

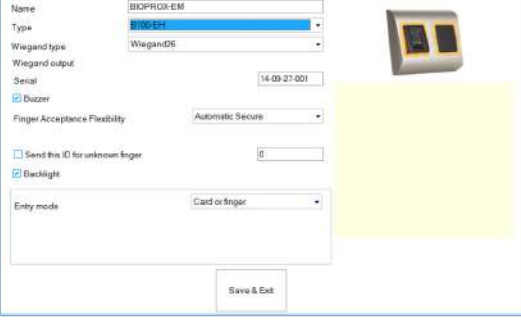

Rellene el formulario del lector.

Haga clic en el botón **Guardar** y aparecerá el icono del lector bajo el portal seleccionado.

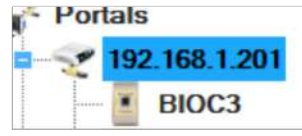

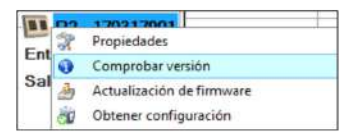

Haga clic con el botón derecho en el lector y seleccione **Información de versión**.

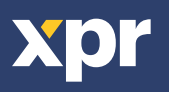

Si el lector está en línea, se añade una nueva línea encima de la tabla de eventos.

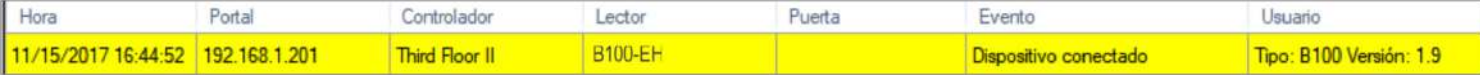

Si el lector no está en línea, la siguiente línea se añade encima de la tabla de eventos.

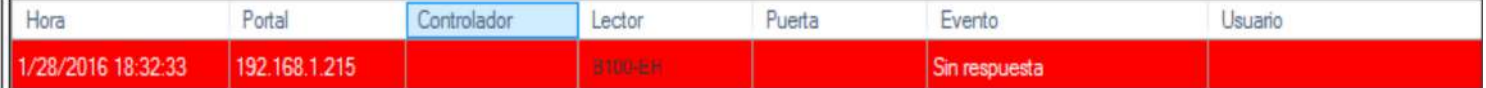

Si el lector está en línea, haga clic con el botón derecho en el lector y seleccione **Cargar configuración**.

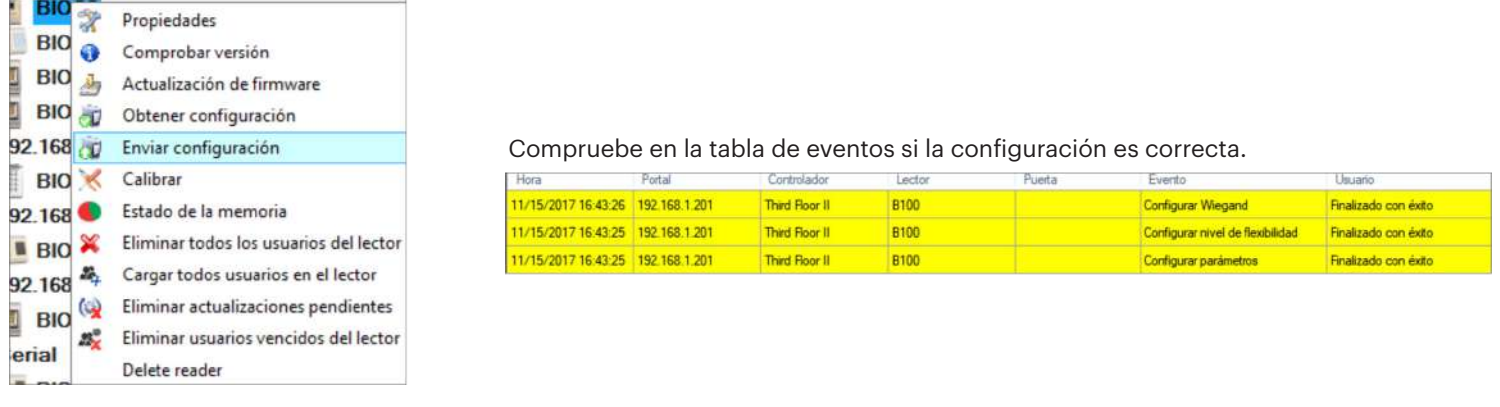

### **9.3 EDITAR LECTOR**

Haga clic con el botón derecho en el lector y seleccione **Propiedades**.

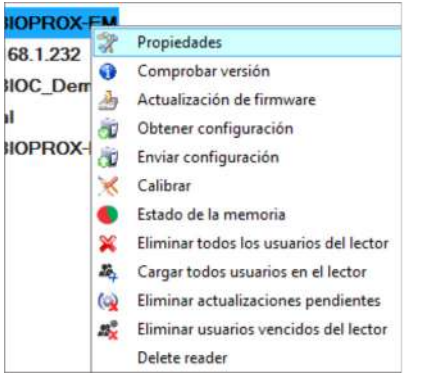

Compruebe en la tabla de eventos si la configuración es correcta.

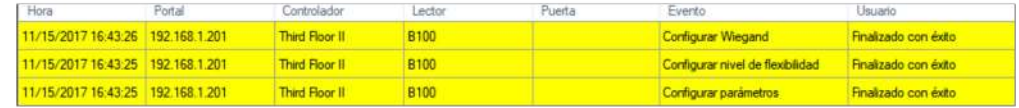

Edite las propiedades del lector y haga clic en el botón **Guardar**.

## **9.4 ELIMINAR LECTOR**

Haga clic con el botón derecho en el lector y seleccione **Eliminar lector.**

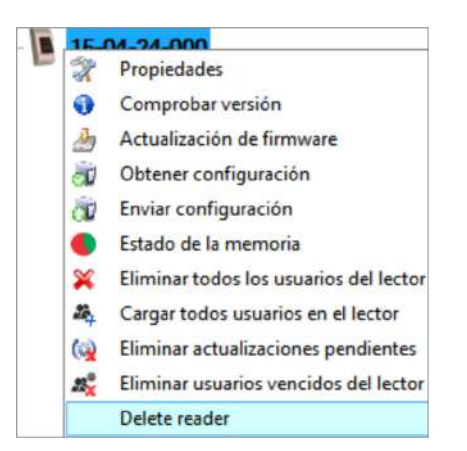

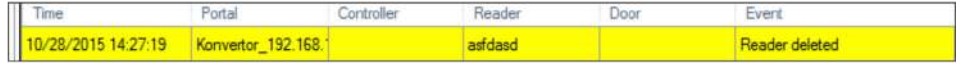

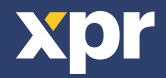

## **9.5 AÑADIR USUARIO**

1. Abra la ventana Usuarios y cree un nuevo usuario.

Haga clic en "Nuevo usuario", ponga un nombre y ID (número de tarjeta)(8.7)

2. Vaya a la pestaña "Biométrico"

- 3. Seleccione el lector (haga clic con el botón izquierdo) desde el cual se va a efectuar el registro. (8.8)
- 4. Haga clic con el botón derecho sobre la punta del dedo y seleccione registrar. (8.9)

5. En los 25 segundos siguientes, pase el dedo sobre el lector seleccionado un mínimo de 5 veces y la punta del dedo se pondrá en rojo. (8.10).  $x$  5

Durante estos 25 segundos, el lector estará parpadeando continuamente en naranja.

6. Repita los puntos 4 y 5 por cada dedo que desee registrar.

7. Haga clic en "Guardar nuevo" y la huella dactilar se enviará automáticamente a todos los lectores biométricos a los que tenga acceso ese usuario, es decir, a todos los lectores según el nivel de acceso asignado a ese usuario.

#### **Ejemplo**:

Si el usuario tiene un nivel de acceso "Ilimitado", entonces las huellas dactilares se enviarán a todos los lectores; si el usuario tiene un nivel de acceso sólo para el Lector 1 y el Lector 3, entonces las huellas dactilares se enviarán sólo a esos dos lectores.

**Nota**: Para comprobar si se envían al lector todas las huellas dactilares, haga clic con el botón derecho sobre el lector y seleccione "Estado de la memoria". (8.11)

En la ventana de eventos aparecerá una línea indicando el número de huellas dactilares almacenadas en el lector. (8.12)

**Nota**: Si se añaden más huellas dactilares para un mismo usuario, todas ellas enviarán el mismo código de Wiegand al controlador, el escrito en el campo Id. de usuario (número de tarjeta).

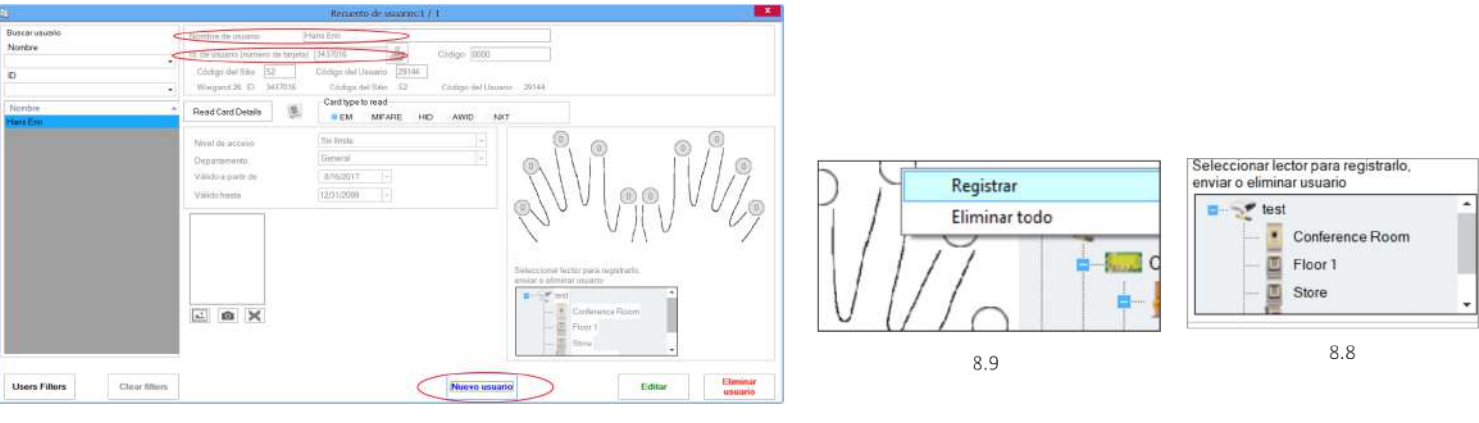

87

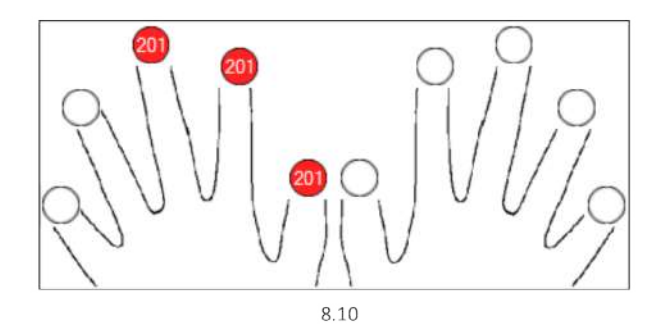

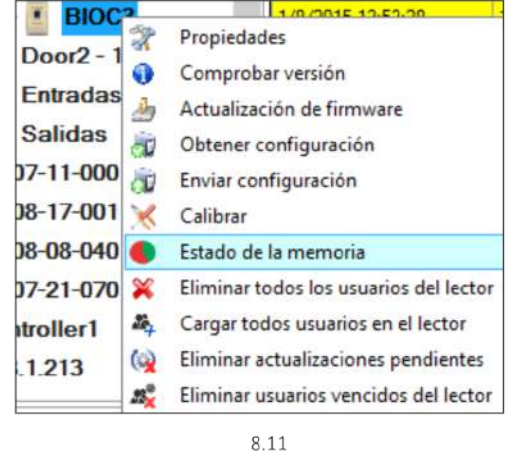

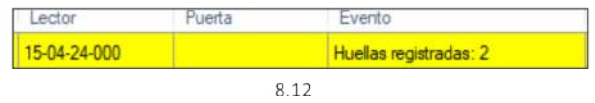

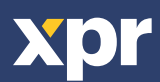

### **9.6 ELIMINAR HUELLAS DACTILARES**

En general, las huellas dactilares se almacenan en el lector biométrico y en el software. El borrado sólo se puede efectuar en los lectores o desde ambos lugares.

#### **Borrado de un solo usuario desde el lector biométrico**

Seleccione el Usuario

Haga clic en "Eliminar usuario". El Usuario, junto con sus huellas dactilares, se borrará del software y de los lectores de huellas dactilares. (8.14)

#### **Borrado de todos los usuarios del lector biométrico**

Haga clic con el botón derecho sobre el lector y seleccione "Eliminar todos los usuarios del lector" (8.15)

#### **Borrar una o varias huellas dactilares**

Seleccione el Usuario y abra la pestaña "Biométrico"

Vaya a la huella dactilar que desee borrar, haga clic con el botón derecho y seleccione "Eliminar" para un solo dedo o "Eliminar todo" para todos los dedos del Usuario.

Haga clic en "Guardar cambios".

Con este procedimiento las huellas dactilares del Usuario se borrarán del software y del lector. (8.16)

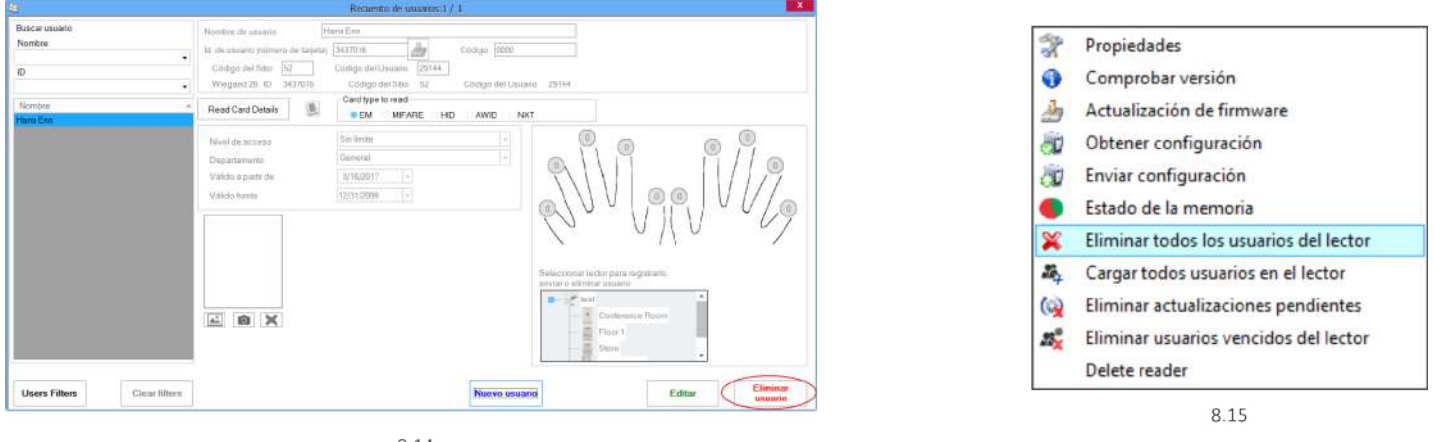

8 1 4

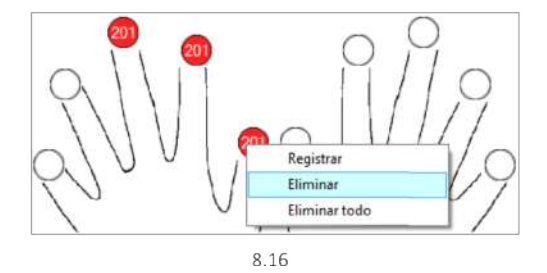

#### **9.7 CARGA DE LAS HUELLAS DACTILARES EN LOS LECTORES BIOMÉTRICOS**

Haga clic con el botón derecho sobre el lector biométrico Seleccione "Cargar todos usuarios en el lector" Mientras recibe las huellas dactilares, el lector se pondrá intermitente en naranja.

**Nota:** Utilice esta característica cuando cambie o añada un lector, si se borran tareas pendientes en el software o si existen dudas sobre si las huellas dactilares en la memoria del lector no se han sincronizado con la base de datos del software.

En el uso normal, las huellas dactilares se envían automáticamente y esta característica no se utiliza.

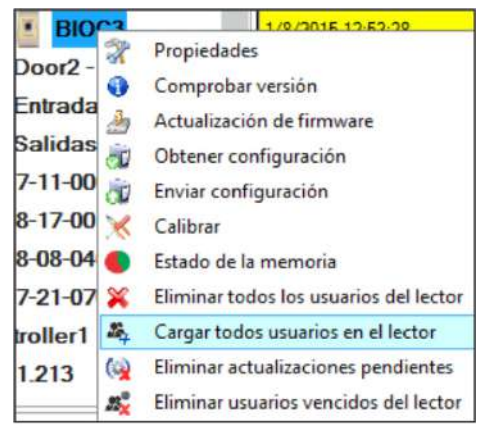

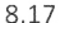

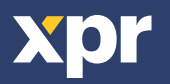

#### **9.8 WIEGAND PERSONALIZADA**

Biomanager ha definido Wiegand de 26, 30, 34 y de 40 bits como opciones estándar y deja 3 configuraciones Wiegand como definibles por el usuario

Para configurar el formato wiegand personalizado Seleccione el menú **Wiegand** en **Configuración**

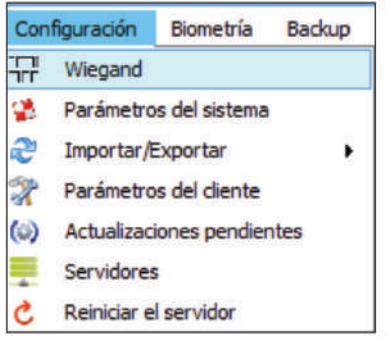

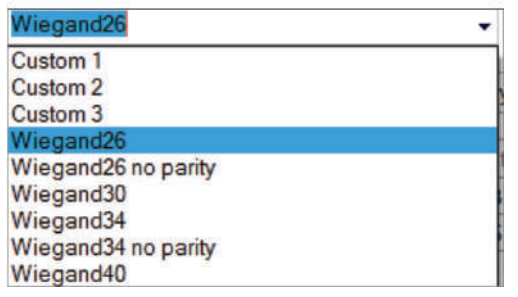

En la ventana de configuración de wiegand selecciones uno de los wiegand personalizados

#### Establezca los parámetros wiegand

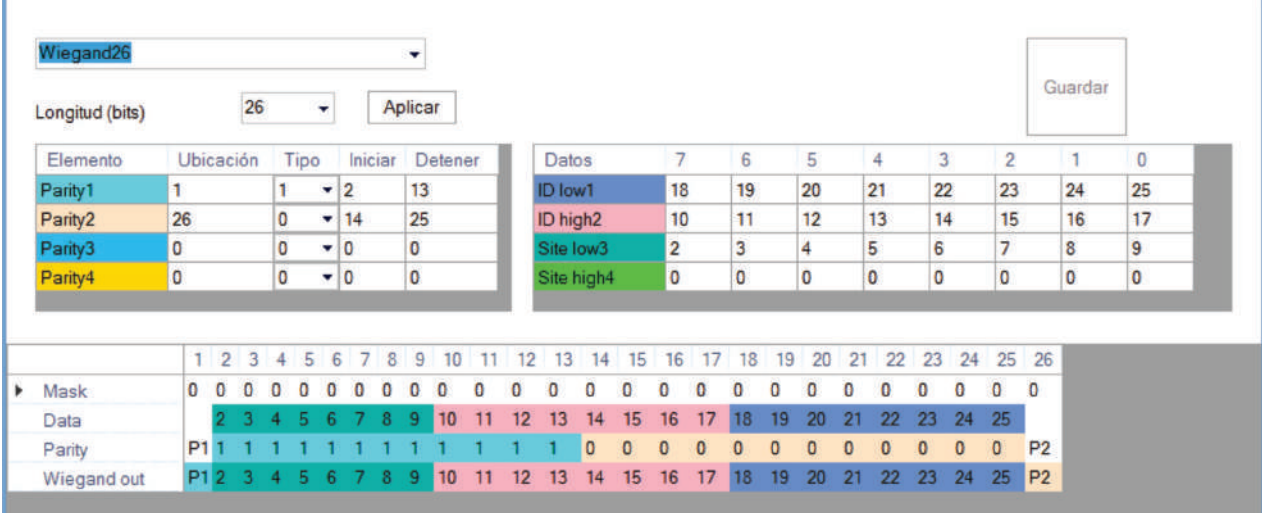

#### Haga clic en el botón **Guardar**

#### **Nota**:

Los ajustes Wiegand no están al alcance el usuario final común. Pida a su instalador queestablezca los parámetros y no los cambie después.

**Para más información, por favor, consulte el manual de usuario del software BIOMANAGER CS.**

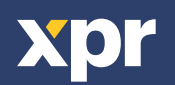

## **10. DESCRIPCIÓN DEL PROTOCOLO WIEGAND**

Los datos se envían a través de las líneas DATA 0 para el "0" lógico y DATA 1 para el "1" lógico. Ambas líneas usan lógica inversa, lo que significa que un pulso bajo en DATA 0 indica un "0" y un pulso bajo en DATA 1 indica un "1". Cuando las líneas están altas, no se envía ningún dato. Solo 1 de las 2 líneas (DATA 0/DATA 1) puede pulsar al mismo tiempo.

Ejemplo: datos 0010...

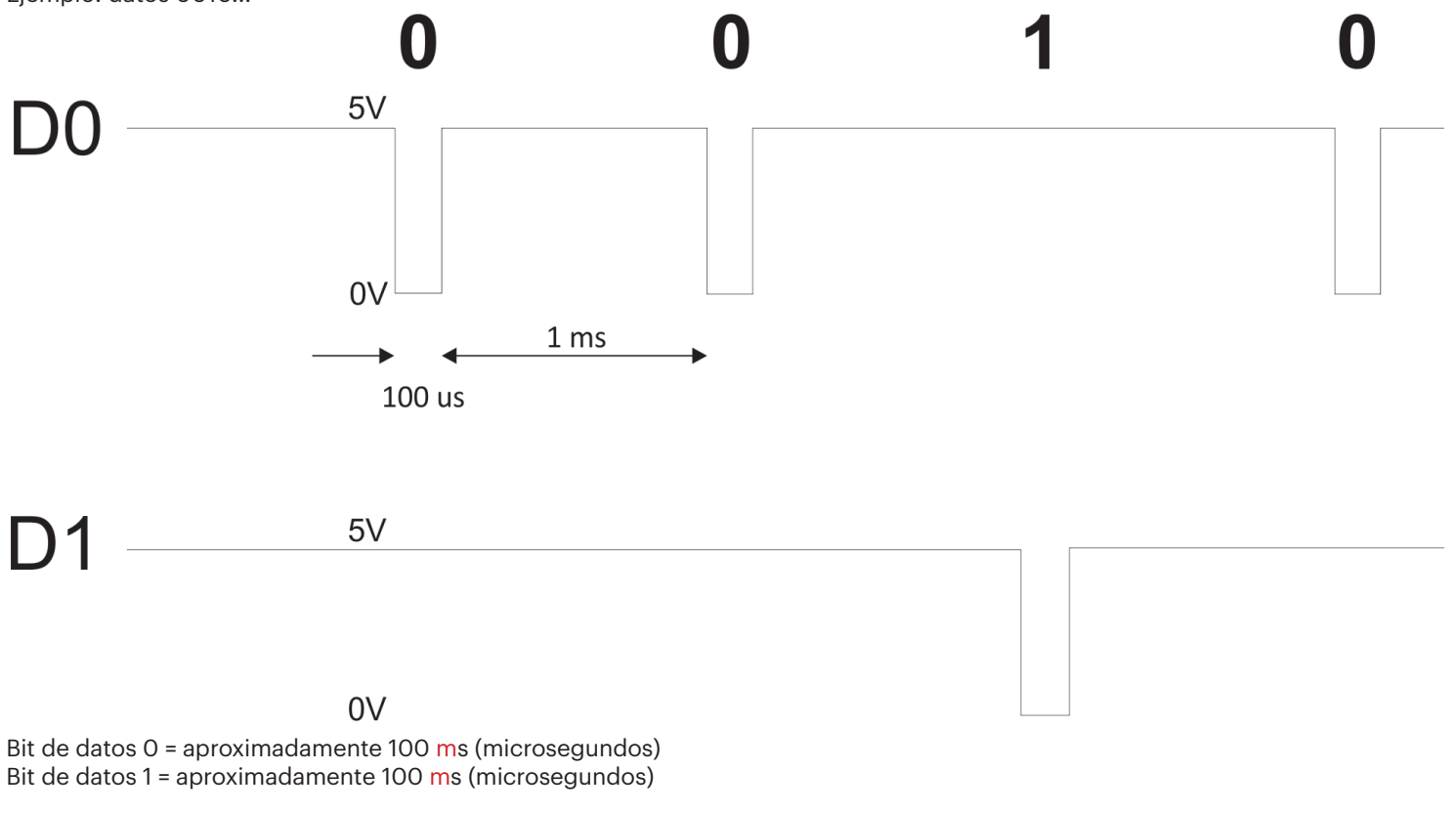

Tiempo entre dos bits de datos: aproximadamente 1 ms (milisegundo). Ambas líneas de datos (D0 y D1) están altas.

Descripción para el formato Wiegand de 26 bits

Cada bloque de datos consta de un primer bit de paridad P1, un encabezado fijo de 8 bits, 16 bits de código de usuario y un 2º bit de paridad P2. Se muestra un bloque de datos como este a continuación:

Bit de paridad (bit 1) + Encabezado de 8 bits + Código de usuario de 16 bits = 2 bytes + Bit de paridad (bit 26) P1 XXXXXXXX XXXXYYYY YYYYYYYYY P2 Ejemplo: 170 31527 **1** 10101010 0111101100100111 0

**Nota**: Los bits de paridad se calculan de la siguiente manera: P1 = la paridad par se calcula sobre los bits del 2 al 13  $(X)$ P2 = la paridad impar se calcula sobre los bits del 14 al 25 (Y)

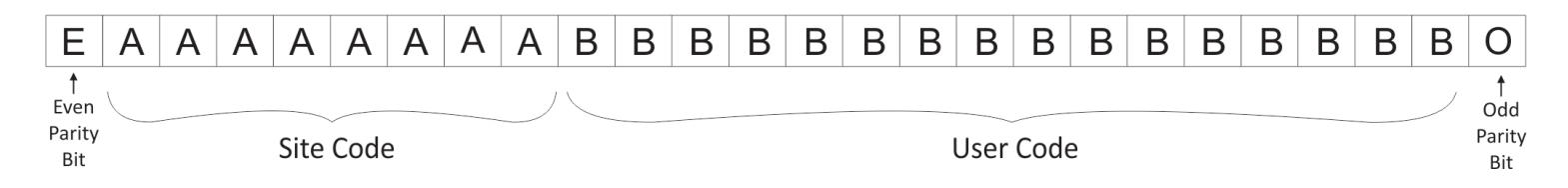

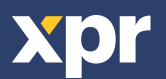

## **11. PRECAUCIONES DE SEGURIDAD**

No instale el dispositivo en un lugar expuesto a la luz del sol sin una funda protectora.

No instale el dispositivo y el cableado cerca de una fuente fuerte de campos electromagnéticos, como una antena de radiotransmisión.

No coloque el dispositivo cerca o encima de equipos de calefacción.

Cuando lo limpie, no lo haga con agua u otros productos de limpieza líquidos, límpielo con un trapo o una toalla suave.

No permita que los niños toquen el dispositivo sin supervisión.

Tenga en cuenta que si el sensor se limpia con detergente, benceno o disolvente, se dañará la superficie y no se podrán introducir huellas dactilares.

Este producto cumple con los requisitos de la Directiva EMC 2014/30/UE, Directiva de Equipos Radioeléctricos 2014/53/EU. Cumple además con la Directiva RoHS2 EN50581:2012 y RoHS3 2015/863/EU.

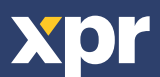

 $\epsilon$